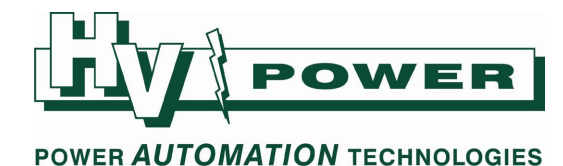

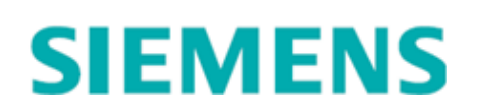

#### Installing DIGSI – Quick Start Instructions

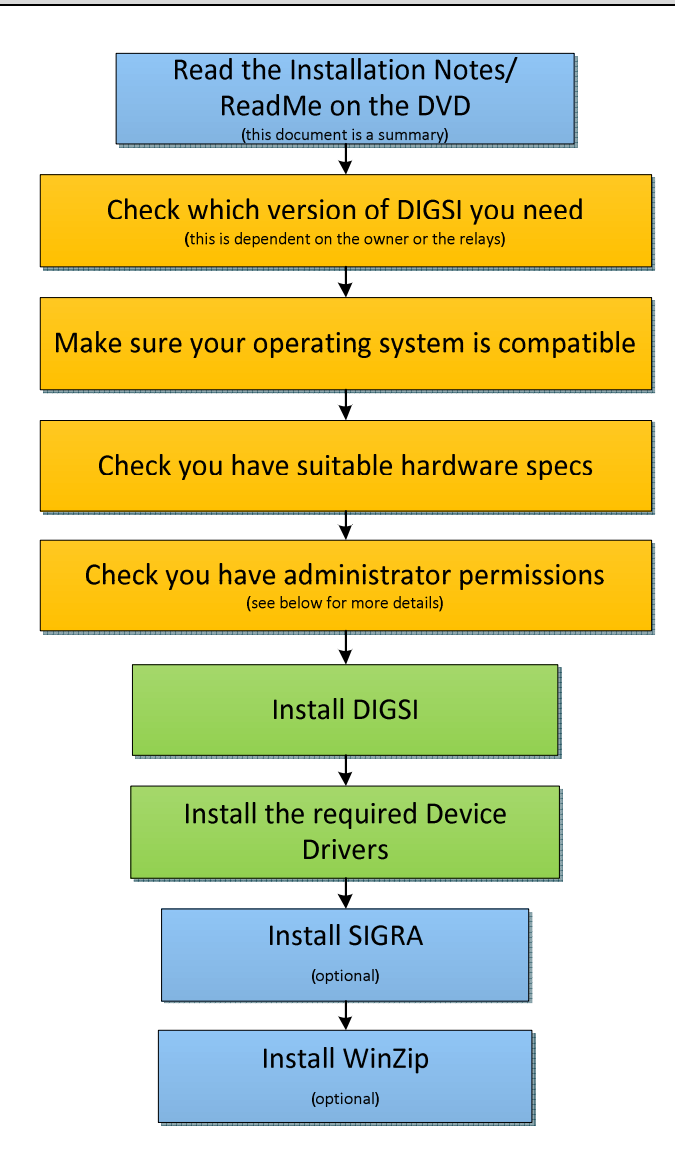

### 1 DIGSI Versions

We recommend using the most up-to-date available version of DIGSI. As of July 2012 this is DIGSI 4.85. As some individual customers still specify the use of a previous version, we have also included information here on version 4.82 (released in 2008). If in doubt, then check with the client that the work is being performed for.

DIGSI is partly backwards compatible - settings created in a previous version are editable in later versions. However, once settings are created or edited in a later version of DIGSI they can no longer be edited using previous versions. For example settings created in DIGSI 4.82 can be edited in 4.85, but settings created or edited in 4.85 cannot be edited in version 4.82. There is no 'Save as' function.

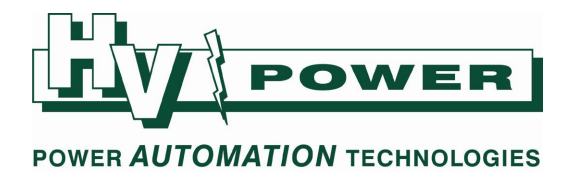

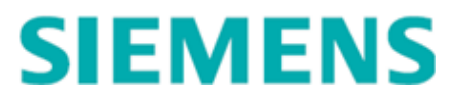

## 2 Operating Systems

To find your operating system version and service pack you have installed: In the Start menu, right click on Computer (or My Computer) and choose Properties.

The following table is a summary of which versions of windows that DIGSI supports.

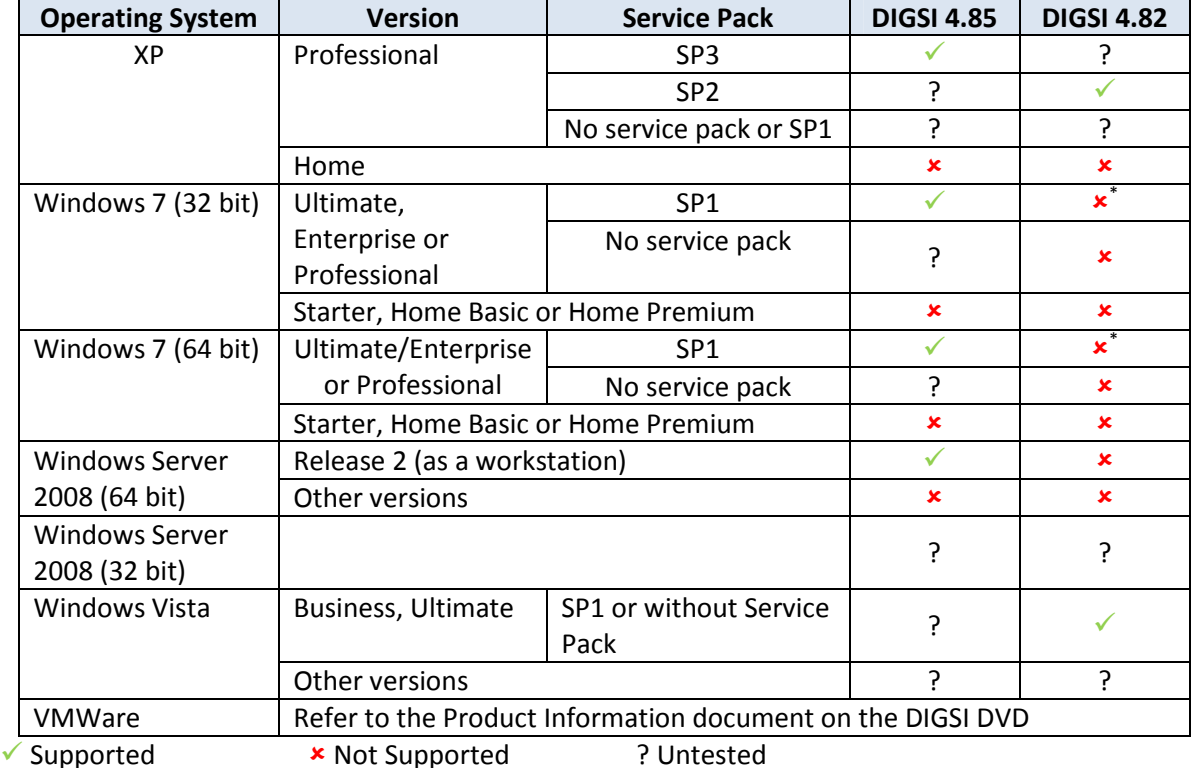

\* Windows 7 includes licensing for running a virtual copy of Windows XP as an application. We've successfully used this Virtual XP with DIGSI for more than 12 months now. More information on how to install a virtual machine is easily found on the internet. Where the combination of operating system and DIGSI version are listed as untested, while they may work together, we are unable to provide installation assistance.

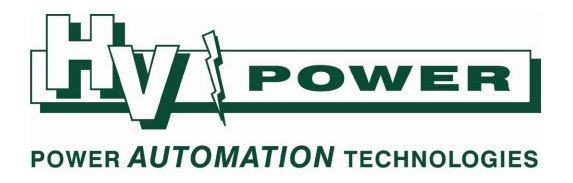

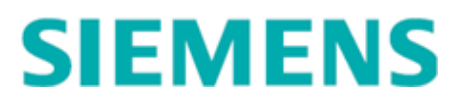

## 3 Hardware Requirements

### DIGSI 4.85

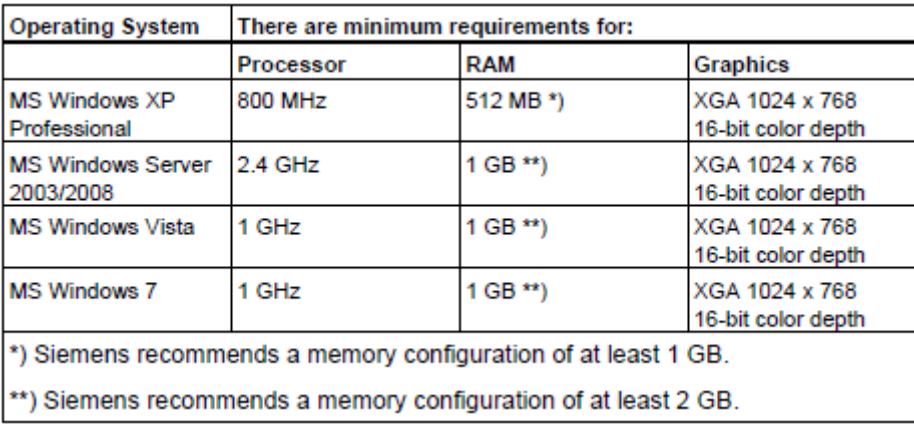

#### DIGSI 4.82

```
- MS Windows XP:
- MS Windows Server 2003:
- MS Windows Vista:
         * 1 GB recommended
        ** 2 GB recommended
```
800 MHz processor: 512 MB\* RAM 2.4 GHz processor; 1 GB\*\* RAM

```
1 GHz processor; 1 GB** RAM
```
# 4 Administrator Rights

DIGSI requires administrator rights to install and administrator access to some specified folders and registry entries for users to run the program.

Either:

- Install and run the program as a local administrator
- Create a local 'DIGSI 4' user profile that gives administrator access to the required folders and registry entries. Refer to the documentation on the DVD for details.

## 5 Device Drivers

Installing all the available device drivers can take a long time. If you are in a hurry then only install the relay models that you are likely to use. Additional device drivers can be added at a later date from the DVD and are available on the Siemens website.

## 6 SIGRA

SIGRA is the graphical tool for viewing and analysing fault records. Installation is recommended but not essential the operation of DIGSI.

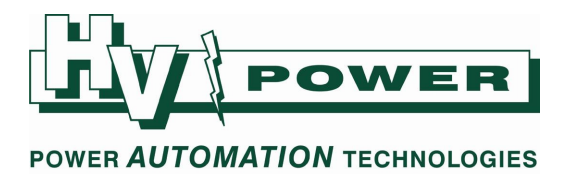

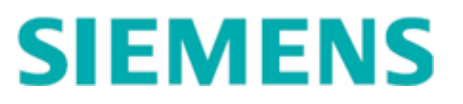

## 7 Winzip

To archive projects using the built-in File-Archive and File-Retrieve menu options in DIGSI manager, DIGSI requires a copy of either Winzip or PKZip to be installed. A trial version of Winzip is available on the DIGSI DVD.

It is also possible to archive and retrieve projects without using Winzip. First close the project you wish to archive. Then locate the project folder in Windows Explorer. The default location is "C:\Siemens\Digsi4\D4proj". Each project has its own sub-folder. To archive the project, rightclick on the sub-folder and choose Send To->Compressed (Zipped) Folder. This will create a .zip file which is your archived project.

To retrieve a previously archived project, right click on the .zip file and choose 'Extract all'. The destination should be 'C:\Siemens\Digsi4\D4proj\'. To open the project in DIGSI, choose File- >Open and click the Browse button to locate the newly retrieved project.

## 8 License code

During the installation of DIGSI you will be asked to enter your license code. This is of the form: 12345-6789-01234, and will be with the original DIGSI DVD. If you don't have a license code then contact the company the project is for. If they don't have a license code, then get in contact with HVPower.